# **Alibaba Cloud**

## AnalyticDB for PostgreSQL AnalyticDB for PostgreSQL Quick Start Quick Start

Document Version: 20200828

**C-D** Alibaba Cloud

### Legal disclaimer

Alibaba Cloud reminds you to carefully read and fully understand the terms and conditions of this legal disclaimer before you read or use this document. If you have read or used this document, it shall be deemed as your total acceptance of this legal disclaimer.

- 1. You shall download and obtain this document from the Alibaba Cloud website or other Alibaba Cloud-authorized channels, and use this document for your own legal business activities only. The content of this document is considered confidential information of Alibaba Cloud. You shall strictly abide by the confidentiality obligations. No part of this document shall be disclosed or provided to any third party for use without the prior written consent of Alibaba Cloud.
- 2. No part of this document shall be excerpted, translated, reproduced, transmitted, or disseminated by any organization, company or individual in any form or by any means without the prior written consent of Alibaba Cloud.
- 3. The content of this document may be changed because of product version upgrade, adjustment, or other reasons. Alibaba Cloud reserves the right to modify the content of this document without notice and an updated version of this document will be released through Alibaba Cloudauthorized channels from time to time. You should pay attention to the version changes of this document as they occur and download and obtain the most up-to-date version of this document from Alibaba Cloud-authorized channels.
- 4. This document serves only as a reference guide for your use of Alibaba Cloud products and services. Alibaba Cloud provides this document based on the "status quo", "being defective", and "existing functions" of its products and services. Alibaba Cloud makes every effort to provide relevant operational guidance based on existing technologies. However, Alibaba Cloud hereby makes a clear statement that it in no way guarantees the accuracy, integrity, applicability, and reliability of the content of this document, either explicitly or implicitly. Alibaba Cloud shall not take legal responsibility for any errors or lost profits incurred by any organization, company, or individual arising from download, use, or trust in this document. Alibaba Cloud shall not, under any circumstances, take responsibility for any indirect, consequential, punitive, contingent, special, or punitive damages, including lost profits arising from the use or trust in this document (even if Alibaba Cloud has been notified of the possibility of such a loss).
- 5. By law, all the contents in Alibaba Cloud documents, including but not limited to pictures, architecture design, page layout, and text description, are intellectual property of Alibaba Cloud and/or its affiliates. This intellectual property includes, but is not limited to, trademark rights, patent rights, copyrights, and trade secrets. No part of this document shall be used, modified, reproduced, publicly transmitted, changed, disseminated, distributed, or published without the prior written consent of Alibaba Cloud and/or its affiliates. The names owned by Alibaba Cloud shall not be used, published, or reproduced for marketing, advertising, promotion, or other purposes without the prior written consent of Alibaba Cloud. The names owned by Alibaba Cloud include, but are not limited to, "Alibaba Cloud", "Aliyun", "HiChina", and other brands of Alibaba Cloud and/or its affiliates, which appear separately or in combination, as well as the auxiliary signs and patterns of the preceding brands, or anything similar to the company names, trade names, trademarks, product or service names, domain names, patterns, logos, marks, signs, or special descriptions that third parties identify as Alibaba Cloud and/or its affiliates.
- 6. Please directly contact Alibaba Cloud for any errors of this document.

### Document conventions

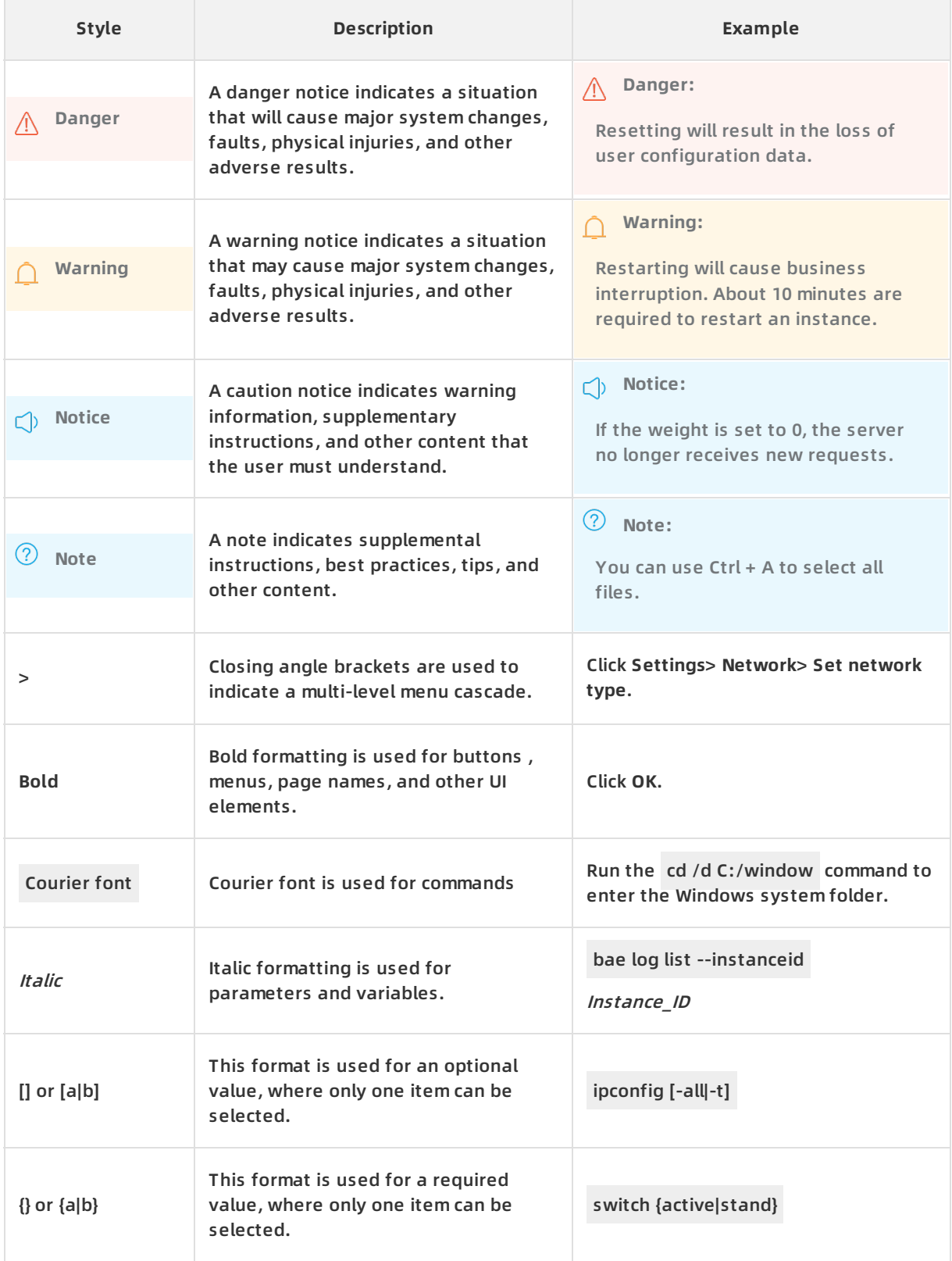

### Table of Contents

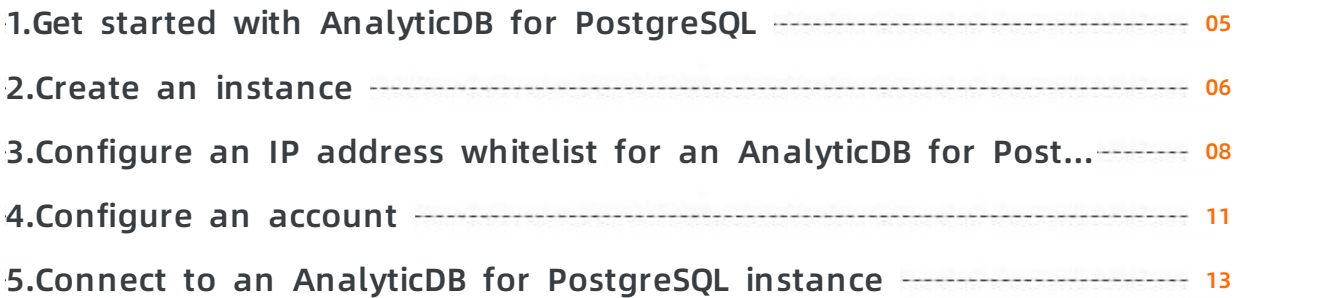

### <span id="page-4-0"></span>**1.Get started with AnalyticDB for PostgreSQL**

AnalyticDB for PostgreSQL, formerly known as HybridDB for PostgreSQL, is a distributed cloud database platform, on which each instance is composed of multiple [nodes](https://www.alibabacloud.com/help/doc-detail/35402.htm#concept-emc-dfr-52b) to provide a massively parallel processing (MPP) data warehousing service. AnalyticDB for PostgreSQL is built on the open source Greenplum Database project and offers a new-generation vectorized computing engine to support advanced functions such as the storage of data in OSS buckets and the retrieval of unstructured data vectors. To seamlessly interconnect with data sources such as ApsaraDB for RDS and MaxCompute, AnalyticDB for PostgreSQL supports mainstream business intelligence (BI) and extract, transform, load (ETL) tools and integration with various cloudbased data transmission and synchronization tools. For information about the features and limits of AnalyticDB for PostgreSQL, see [Features](https://www.alibabacloud.com/help/doc-detail/35429.htm#concept-hjq-p1r-52b) and limits.

To use AnalyticDB for PostgreSQL, you must create an AnalyticDB for PostgreSQL instance and complete basic settings such as whitelists, accounts, and networks. After you complete these steps, you can connect and import data to the databases on that instance.

### <span id="page-5-0"></span>**2.Create an instance**

You can create or purchase an AnalyticDB for PostgreSQL instance:

- Purchase an instance on the AnalyticDB for [PostgreSQL](https://common-buy.aliyun.com/?commodityCode=GreenplumPost#/buy) buy page.
- Create an instance in the AnalyticDB for [PostgreSQL](https://gpdb.console.aliyun.com/?spm=5176.2020520001.1001.3.mXP07t#/gpdbList/basic/cn-beijing/normal) console.

This topic describes how to create an instance in the AnalyticDB for PostgreSQL console. You can add or remove instances in the console.

### **Prerequisites**

• You have an Alibaba Cloud [account.](http://www.aliyun.com/) To create an Alibaba Cloud account, go to the Alibaba Cloud official website.

### **Procedure**

- 1. Log on to the AnalyticDB for [PostgreSQL](https://gpdb.console.aliyun.com) console.
- 2. In the upper-right corner of the page, click **Create Instance**. The AnalyticDB for PostgreSQL buy page appears.
- 3. Select Subscription or Pay-As-You-Go as the billing method.
	- **Pay-as-you-go**: A pay-as-you-go instance is charged on an hourly basis based on your actual resource usage. We recommend that you select this billing method for short-term use. You can release the instance that is no longer used. This helps you reduce costs.
	- **Subscription** : You must pay an upfront subscription fee when you create the instance. We recommend that you select this billing method for long-term use because it is more costeffective than the pay-as-you-go billing method. Larger discounts are provided for longer subscription periods.

**Note** You can change the billing method of an instance from pay-as-you-go to subscription. You cannot change the billing method from subscription to pay-as-you-go.

### 4. Configure the following parameters.

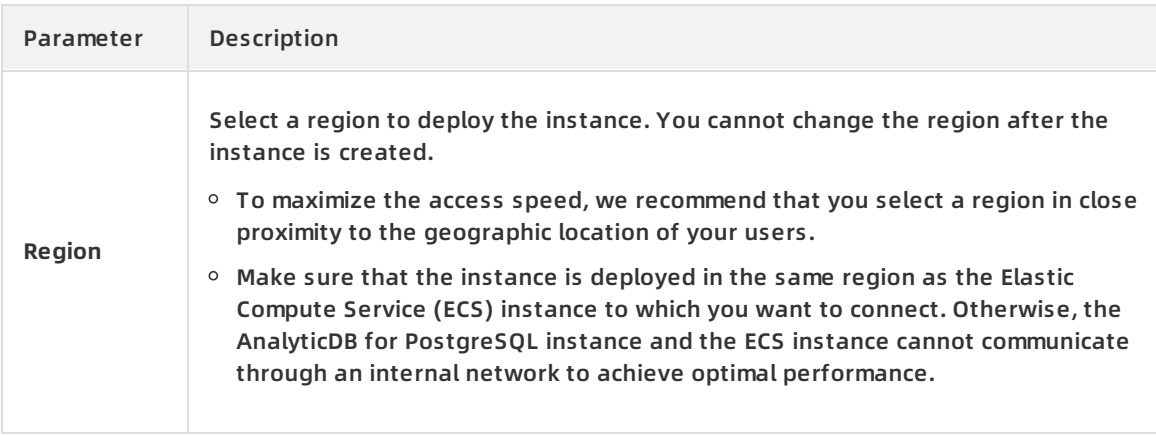

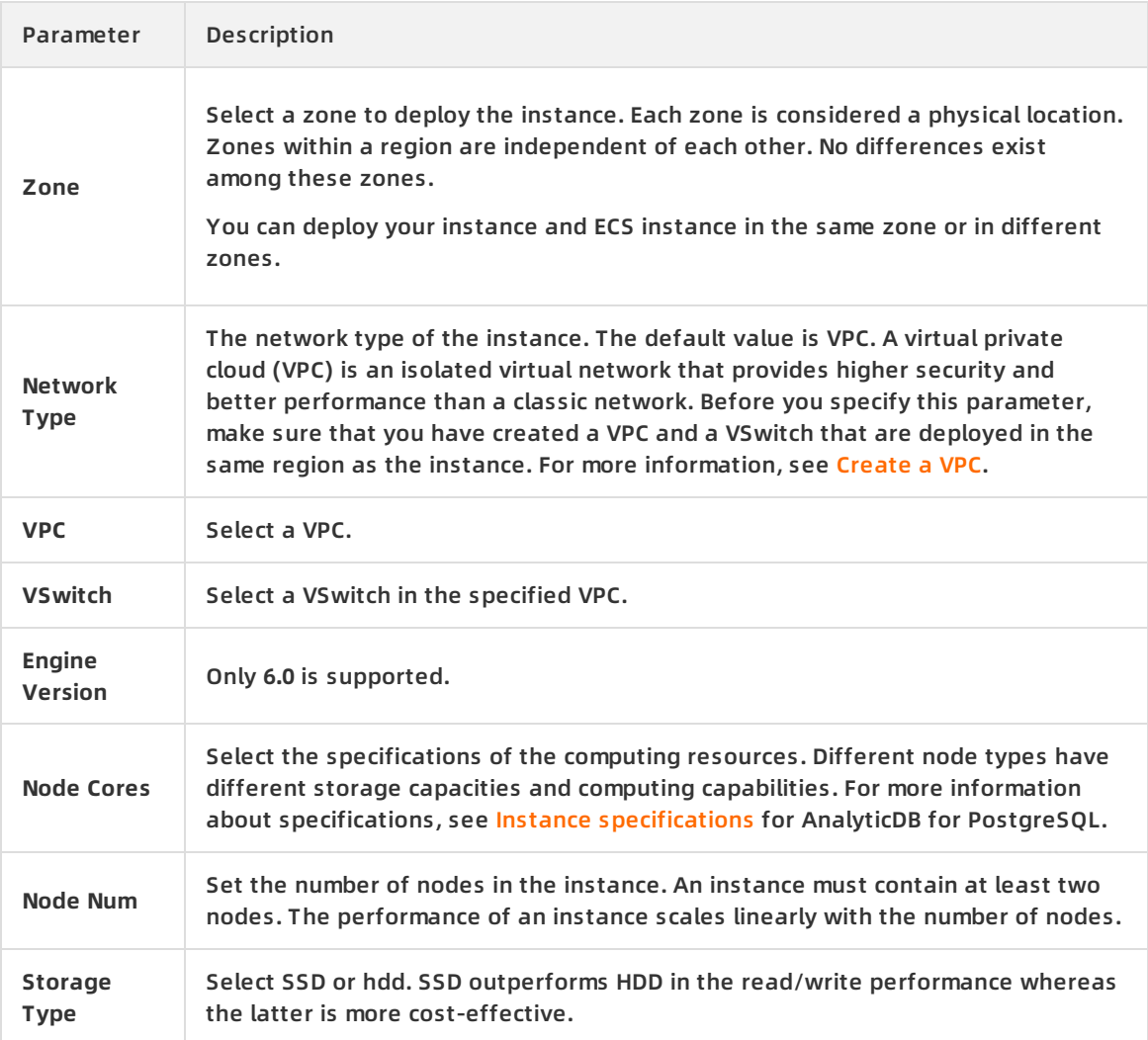

- 5. After you configure the parameters, click **Buy Now**.
- 6. On the **Confirm Order** page, select the AnalyticDB for PostgreSQL Service Agreement check box, and click **Activate** to settle the payment.
- 7. Verify that the instance is created on the **Instances** page.

**Note** Wait until the instance enters the **Running** state to manage the instance.

### **Related operations**

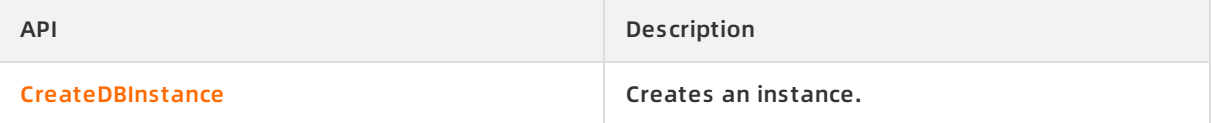

### <span id="page-7-0"></span>**3.Configure an IP address whitelist for an AnalyticDB for PostgreSQL instance**

This topic describes how to configure an IP address whitelist for an AnalyticDB for PostgreSQL instance before you start that instance. An IP address whitelist contains the IP addresses or Classless Inter-Domain Routing (CIDR) blocks that are allowed to access your instance. Whitelists make your instance more stable and secure.

### **Background information**

The scenarios in which you access an AnalyticDB for PostgreSQL instance from an ECS instance are as follows:

- Access the AnalyticDB for PostgreSQL instance over the Internet.
- Access the AnalyticDB for PostgreSQL instance over an internal network. In this scenario, make sure that the AnalyticDB for PostgreSQL and ECS instances have the same network type.
- Access the AnalyticDB for PostgreSQL instance over both the Internet and an internal network. In this scenario, make sure that the AnalyticDB for PostgreSQL and ECS instances have the same network type.

**Notice** For [information](https://www.alibabacloud.com/help/doc-detail/50208.htm#concept-jw3-fmr-52b) about how to configure network types, see Set the network type.

### **Procedure**

- 1. Log on to the AnalyticDB for [PostgreSQL](https://gpdb.console.aliyun.com) console.
- 2. In the top navigation bar, select the region where the target AnalyticDB for PostgreSQL instance resides.
- 3. Find the target AnalyticDB for PostgreSQL instance and click its ID. The **Basic Information** page appears.
- 4. In the left-side navigation pane, click **Security Controls**. The **Security Controls** page appears.
- 5. On the **Whitelist Settings** tab, find the IP address whitelist labeled default and click **Modify** to its right. The **Modify Group** dialog box appears.

**Notice**

You can click **Clear** next to the default IP address whitelist to delete that whitelist and then click **Add Group** to create an IP address whitelist.

- 6. Delete 127.0.0.1 from the default IP address whitelist and add IP addresses or CIDR blocks to that whitelist as needed. The parameters are described as follows:
	- **Group Name**: The group name must be 2 to 32 characters in length. It can contain lowercase letters, digits, and underscores (\_). It must start with a lowercase letter and end with a lowercase letter or digit. The default IP address whitelist cannot be deleted and its name cannot be changed.
	- **White List**: Enter IP addresses or CIDR blocks and separate them with commas (,).
		- An IP address whitelist can contain IP addresses such as 10.10.10.1 and CIDR blocks such as 10.10.10.0/24. The 10.10.10.0/24 CIDR block indicates that all IP addresses in the 10.10.10.X format are granted access to the AnalyticDB for PostgreSQL instance.
		- The wildcard (%) or 0.0.0.0/0 indicates that all IP addresses are granted access to the AnalyticDB for PostgreSQL instance.

**Notice**

This setting is risky, so we recommend that you do not apply this setting unless necessary.

The loopback IP address 127.0.0.1 is configured in the default IP address whitelist upon instance creation. This loopback IP address indicates that no external IP addresses are allowed to access the AnalyticDB for PostgreSQL instance.

7. Click **OK**.

### **What to do next**

Properly configured whitelists make your AnalyticDB for PostgreSQL instance more secure. We recommend that you maintain the whitelists on a regular basis.

You can click **Modify** to the right of a whitelist to modify it. You can also click **Delete** next to a whitelist to delete it.

### **Related operations**

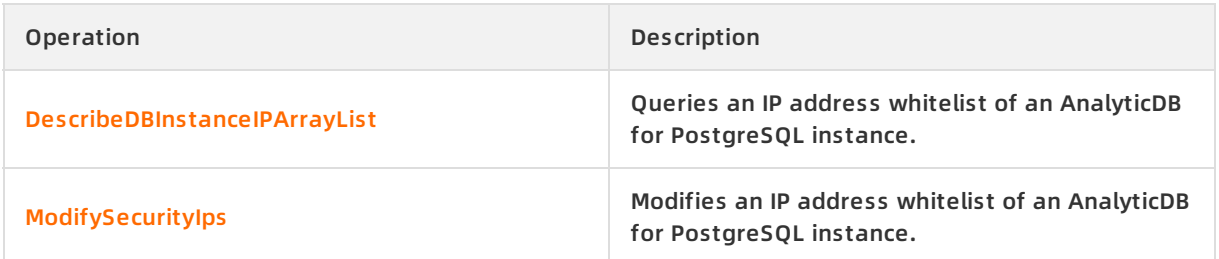

### <span id="page-10-0"></span>**4.Configure an account**

This topic describes how to create an account and reset the password for an AnalyticDB for PostgreSQL instance.

### **Context**

AnalyticDB for PostgreSQL provides two types of database accounts: privileged accounts and standard accounts.

- Privileged accounts have all permissions on all databases.
- Standard accounts have all permissions only on the databases that the accounts are authorized to manage.

**Note** Permissions include SELECT, INSERT, UPDATE, DELETE, TRUNCATE, REFERENCES, and TRIGGER.

#### For more information about permission settings, see Manage users and [permissions](https://www.alibabacloud.com/help/doc-detail/35430.htm#concept-gbr-cty-52b).

An account is created for an AnalyticDB for PostgreSQL instance before you use AnalyticDB for PostgreSQL. You cannot use the console to create other accounts. However, you can connect to the instance and execute SQL statements to create other accounts. For more information, see Execute SQL [statements](#page-11-0) to create accounts.

### **Create an initial account**

- **Notice**
	- After the initial account is created, you cannot delete the account.
	- The initial account is a privileged account.
- 1. Log on to the AnalyticDB for [PostgreSQL](https://gpdb.console.aliyun.com) console.
- 2. In the upper-left corner, select the region where your instance resides.
- 3. Click the name of the instance. The details page of the instance appears.**Basic information of an instance**
- 4. In the left-side navigation pane, click **Account Management**. The **Account Management** page appears.
- 5. Click **Create Account**. The **Create Account** page appears.
- 6. Enter the account name and password, and click **OK**.
	- $\circ$  The account name must be 2 to 16 characters in length, and can contain lowercase letters, digits, and underscores (\_). It must start with a letter and end with a letter or digit. For example, user4example.
	- $\circ$  The password must be 8 to 32 characters in length. It must contain at least three of the following character types: uppercase letters, lowercase letters, digits, and special characters.
	- $\circ$  Confirm the password and make sure that you enter the correct password.

### <span id="page-11-0"></span>**Execute SQL statements to create accounts**

Create a privileged account

create role admin0 WITH LOGIN ENCRYPTED PASSWORD '111111' rds\_superuser;

Create a standard account

create role test1 WITH LOGIN ENCRYPTED PASSWORD '111111';

### **Reset a password**

If you forget the password of your database account, you can reset the password in the AnalyticDB for [PostgreSQL](https://gpdb.console.aliyun.com) console.

**I** Notice To ensure data security, we recommend that you change your password on a regular basis.

- 1. Log on to the AnalyticDB for [PostgreSQL](https://gpdb.console.aliyun.com) console.
- 2. In the upper-left corner, select the region where your instance resides.
- 3. Click the name of the instance. The details page of the instance appears.**Basic information of an instance**
- 4. In the left-side navigation pane, click **Account Management**. The **Account Management** page appears.
- 5. Find the account that you want to manage, and click **Reset Password** in the Actions column. The **Modify Account** pane appears.
- 6. After you enter and confirm the new password, click **OK**.

**I** Notice The password must be 8 to 32 characters in length. It must contain at least three of the following character types: uppercase letters, lowercase letters, digits, and special characters. We recommend that you do not use an old password.

### **Related API operations**

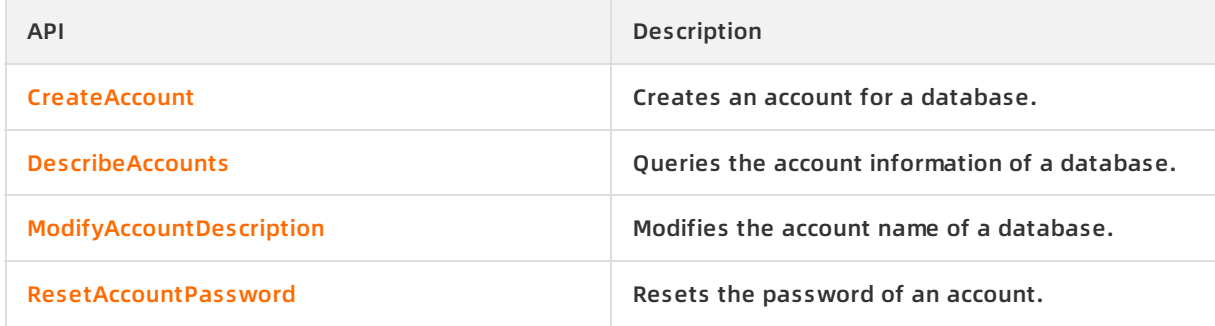

### <span id="page-12-0"></span>**5.Connect to an AnalyticDB for PostgreSQL instance**

AnalyticDB for PostgreSQL is fully compatible with the message-based protocol of PostgreSQL. Therefore, you can use tools that support the protocol, such as psql, libpq, Java Database Connectivity (JDBC), Open Database Connectivity (ODBC), and psycopg2. You can also use graphical user interface (GUI) tools such as pgAdmin, DBeaver, and Navicat. Note that AnalyticDB for PostgreSQL V4.3 supports only pgAdmin III 1.6.3 and earlier, while AnalyticDB for PostgreSQL V6.0 supports the latest version of pgAdmin 4. You can use Data Management (DMS) to manage and develop AnalyticDB for PostgreSQL instances.

**Note** AnalyticDB for PostgreSQL V4.3 is based on the PostgreSQL 8.3 kernel, while AnalyticDB for PostgreSQL V6.0 is based on the PostgreSQL 9.4 kernel.

### **DMS console**

[DMS](https://www.alibabacloud.com/help/doc-detail/47550.htm) manages relational databases (such as MySQL, SQL Server, PostgreSQL, PPAS, and Petadata), OLTP databases (such as DRDS), OLAP databases (such as AnalyticDB and DLA), and NoSQL databases (such as MongoDB and Redis). DMS offers an integrated solution to manage data, schemas, and servers. You can also use DMS to authorize users, audit security, view BI charts and data trends, track data, and optimize performance.

This section describes how to use the DMS console to connect to an AnalyticDB for PostgreSQL instance.

- 1. Log on to the AnalyticDB for [PostgreSQL](https://gpdbnext.console.aliyun.com/gpdb/cn-hangzhou/list) console.
- 2. Create an [instance](https://www.alibabacloud.com/help/doc-detail/50200.htm#concept-r32-mgr-52b). For more information, see Create an instance. If you have created one, find the target instance and click its ID.
- 3. Create an account. For more information, see [Configure](https://www.alibabacloud.com/help/doc-detail/50206.htm#concept-bhh-2mr-52b) an account.

**Note** This account is used to log on to the DMS console. A single account can be created for each instance.

4. In the upper-right corner, click **Login Database**.

### Quick Start **· Connect to an AnalyticDB for PostgreSQL instance** AnalyticDB for PostgreSQL

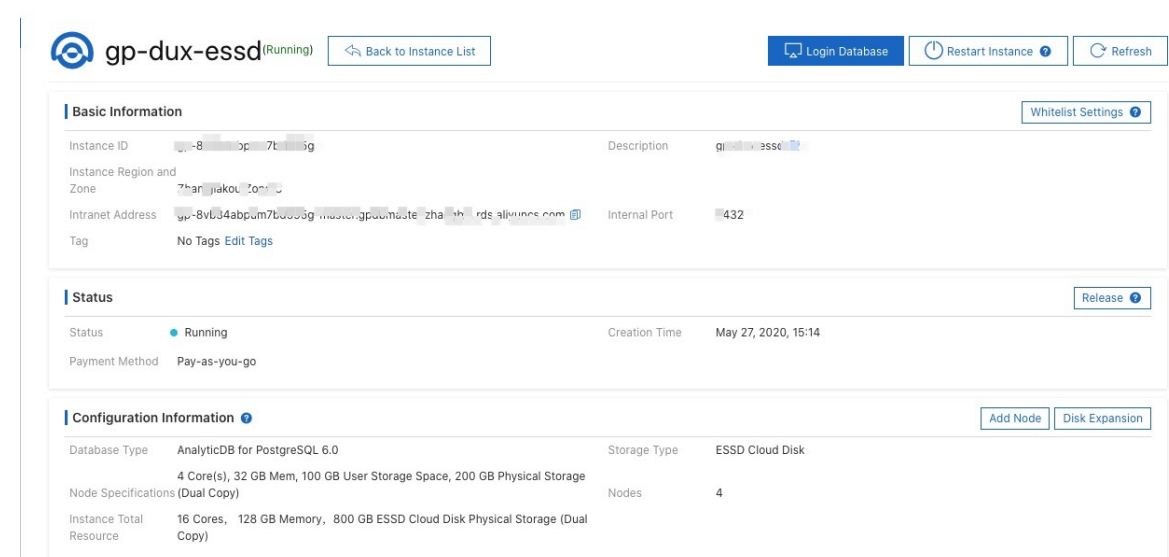

5. On the **RDS Database Logon** page that appears, enter the username and password, and click **Log On**.

### **psql**

psql is a command line tool used together with Greenplum, and provides a variety of commands. Its binary files are located in the bin directory of Greenplum. To use psql to connect to an AnalyticDB for PostgreSQL instance, follow these steps:

- 1. Connect to the instance by using one of the following methods:
	- $\circ$  Connection string

psql "host=yourgpdbaddress.gpdb.rds.aliyuncs.com port=3432 dbname=postgres user=gpdbacc ount password=gpdbpassword"

 $\circ$  Specified parameters

psql -h yourgpdbaddress.gpdb.rds.aliyuncs.com -p 3432 -d postgres -U gpdbaccount

Parameter description:

- $\blacksquare$  -h: the host address.
- -p: the port used to connect to the database.
- $\blacksquare$  -d: the name of the database. The default value is postgres.
- -U: the account used to connect to the database.
- You can run the  $\beta$  psql help command to view more options. You can also run the  $\lambda$ ? command to view the commands supported in psql.
- 2. Enter the password to go to the psql shell interface. The psql shell is as follows:

postgres=>

#### **References**

- For more information, visit gp6 [psql](http://docs.greenplum.org/6-4/utility_guide/ref/psql.html#topic1) in the Greenplum database documentation.
- AnalyticDB for PostgreSQL also supports psql commands for PostgreSQL. Pay attention to the differences between psql in Greenplum and that in PostgreSQL. For more information, visit PostgreSQL 8.3.23 [Documentation](https://www.postgresql.org/docs/8.3/static/app-psql.html) - psql in the PostgreSQL documentation.

#### **Download method**

The download method varies depending on your operating system version:

- For Red Hat Enterprise Linux 6 or CentOS 6, click [HybridDB\\_client\\_package\\_el6](http://docs-aliyun.cn-hangzhou.oss.aliyun-inc.com/assets/attach/181125/cn_zh/1598345077988/apsaradb_for_gp_client_package.redhat.el6.x86_64.tar.gz).
- For Red Hat Enterprise Linux 7 or CentOS 7, click HybridDB client package el7.

For Windows or other operating systems, download AnalyticDB for [PostgreSQL](https://network.pivotal.io/products/pivotal-gpdb#/releases/2059/file_groups/408) Client from the Pivotal website.

### **pgAdmin**

pgAdmin is a graphical client tool for PostgreSQL and can be used to connect to an AnalyticDB for PostgreSQL instance. For more information, visit the official [pgAdmin](https://www.pgadmin.org/) website. AnalyticDB for PostgreSQL V4.3 is based on the PostgreSQL 8.3 kernel. Therefore, you must use pgAdmin III 1.6.3 or earlier to connect to an AnalyticDB for PostgreSQL V4.3 instance. AnalyticDB for PostgreSQL V4.3 does not support pgAdmin 4. AnalyticDB for PostgreSQL V6.0 is based on the PostgreSQL 9.4 kernel and supports the latest version of pgAdmin 4.

You can download [pgAdmin](https://www.pgadmin.org/docs/pgadmin4/1.x/) III 1.6.3 or pgAdmin 4 from the PostgreSQL official website. pgAdmin is compatible with various operating systems such as Windows, macOS, and Linux. For other graphical client tools, see [Graphical](#page-21-0) client tools.

#### **Procedure**

- 1. Download and install the supported version of pgAdmin.
- 2. Choose **File > Add Server**.
- 3. In the New Server Registration dialog box that appears, set parameters as prompted.

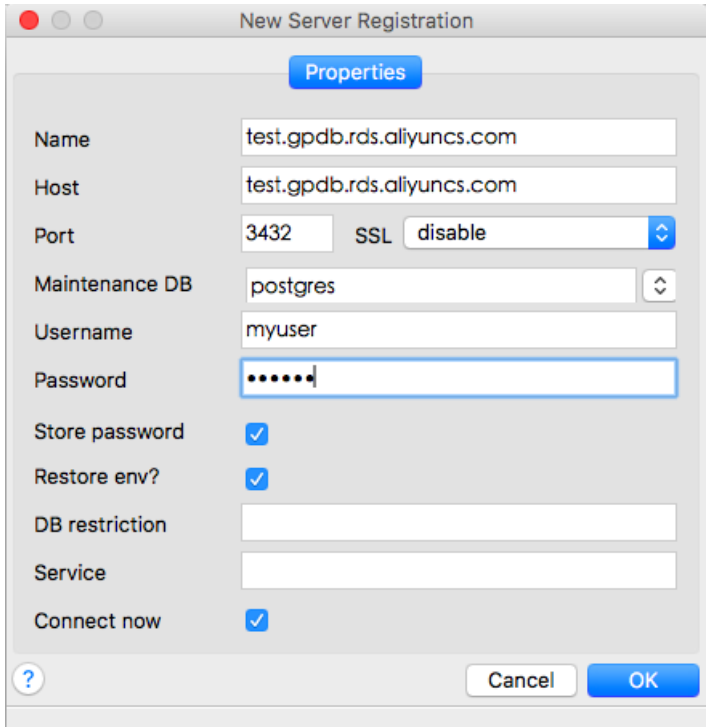

4. Click **OK** to connect to the AnalyticDB for PostgreSQL instance.

### **JDBC**

You must use the official JDBC of PostgreSQL. Use one of the following methods to download JDBC:

- Click [PostgreSQL](https://jdbc.postgresql.org/) JDBC Driver to download the official JDBC of PostgreSQL and add it to an environment variable.
- Obtain JDBC from the tool package provided at the official Greenplum website. For more information, visit Greenplum Database 4.3 [Connectivity](http://gpdb.docs.pivotal.io/43330/client_tool_guides/drivers/unix/unix_connect.html) Tools for UNIX or Greenplum Client and Loader Tools Package.

#### **Sample code**

import java.sql.Connection; import java.sql.DriverManager; import java.sql.ResultSet; import java.sql.SQLException; import java.sql.Statement; public class gp\_conn { public static void main(String[] args) { try { Class.forName("org.postgresql.Driver"); Connection db = DriverManager.getConnection("jdbc:postgresql://mygpdbpub.gpdb.rds.aliyuncs.com: 3432/postgres","mygpdb","mygpdb"); Statement st = db.createStatement(); ResultSet rs = st.executeQuery("select \* from gp\_segment\_configuration;"); while (rs.next()) { System.out.print(rs.getString(1)); System.out.print(" | "); System.out.print(rs.getString(2)); System.out.print(" | "); System.out.print(rs.getString(3)); System.out.print(" | "); System.out.print(rs.getString(4)); System.out.print(" | "); System.out.print(rs.getString(5)); System.out.print(" | "); System.out.print(rs.getString(6)); System.out.print(" | "); System.out.print(rs.getString(7)); System.out.print(" | "); System.out.print(rs.getString(8)); System.out.print(" | "); System.out.print(rs.getString(9)); System.out.print(" | "); System.out.print(rs.getString(10)); System.out.print(" | "); System.out.println(rs.getString(11)); } rs.close(); st.close(); } catch (ClassNotFoundException e) { e.printStackTrace();

 $\ddot{\phantom{a}}$  catch (SQLException e)  $\ddot{\phantom{a}}$ 

```
} catch (SQLException e) {
 e.printStackTrace();
 }
 }
 }
```
For more information, visit The [PostgreSQL](https://jdbc.postgresql.org/documentation/94/index.html) JDBC Interface.

### **Python**

You can use psycopg2 to connect to Greenplum or PostgreSQL. The procedure is as follows:

- 1. Install psycopg2. There are three installation methods in CentOS:
	- Method 1: Run the yum -y install python-psycopg2 command.
	- Method 2: Run the pip install psycopg2 command.
	- Method 3: Use the source code.

yum install -y postgresql-devel\* wget http://initd.org/psycopg/tarballs/PSYCOPG-2-6/psycopg2-2.6.tar.gz tar xf psycopg2-2.6.tar.gz cd psycopg2-2.6 python setup.py build sudo python setup.py install

2. Set the PYTHONPATH environment variable. After the variable is set, it can be referenced.

```
import psycopg2
sql = 'select * from gp_segment_configuration;'
conn = psycopg2.connect(database='gpdb', user='mygpdb', password='mygpdb', host='mygpdbpub
.gpdb.rds.aliyuncs.com', port=3432)
conn.autocommit = True
cursor = conn.cursor()
cursor.execute(sql)
rows = cursor.fetchall()
for row in rows:
print row
conn.commit()
conn.close()
```
#### The system displays information similar to the following output:

(1, -1, 'p', 'p', 's', 'u', 3022, '192.168.2.158', '192.168.2.158', None, None) (6, -1, 'm', 'm', 's', 'u', 3019, '192.168.2.47', '192.168.2.47', None, None) (2, 0, 'p', 'p', 's', 'u', 3025, '192.168.2.148', '192.168.2.148', 3525, None) (4, 0, 'm', 'm', 's', 'u', 3024, '192.168.2.158', '192.168.2.158', 3524, None) (3, 1, 'p', 'p', 's', 'u', 3023, '192.168.2.158', '192.168.2.158', 3523, None) (5, 1, 'm', 'm', 's', 'u', 3026, '192.168.2.148', '192.168.2.148', 3526, None)

### **libpq**

libpq is the C application programmer's interface to PostgreSQL. You can use libpq libraries to access and manage PostgreSQL databases in a C program. If Greenplum or PostgreSQL is deployed, you can find both the static and dynamic libraries of libpq in the lib directory.

For example programs, click 30.19. Example [Programs](http://www.postgresql.org/docs/8.3/static/libpq-example.html).

For more information about libpq, visit PostgreSQL 9.4.10 [Documentation](http://www.postgresql.org/docs/9.4/static/libpq.html) - Chapter 31. libpq - C Library.

### **ODBC**

PostgreSQL ODBC is an open source tool licensed based on the GNU Lesser General Public License (LGPL) protocol. You can download it from the official [PostgreSQL](https://odbc.postgresql.org/) website.

#### **Procedure**

1. Install the driver.

yum install -y unixODBC.x86\_64 yum install -y postgresql-odbc.x86\_64

2. View the driver configuration.

```
cat /etc/odbcinst.ini
# Example driver definitions
# Driver from the postgresql-odbc package
# Setup from the unixODBC package
[PostareSOL]
Description = ODBC for PostgreSQL
Driver = /usr/lib/psqlodbcw.so
Setup = /usr/lib/libodbcpsqlS.so
Driver64 = /usr/lib64/psqlodbcw.so
Setup64 = /usr/lib64/libodbcpsqlS.so
FileUsage = 1
# Driver from the mysql-connector-odbc package
# Setup from the unixODBC package
[MySQL]
Description = ODBC for MySQL
Driver = /usr/lib/libmyodbc5.so
Setup = /usr/lib/libodbcmyS.so
Driver64 = /usr/lib64/libmyodbc5.so
Setup64 = /usr/lib64/libodbcmyS.so
FileUsage = 1
```
3. Configure the DSN. Replace \*\*\*\* in the following code with actual information.

[mygpdb]

```
Description = Test to gp
Driver = PostgreSQL
Database = ****
Servername = ****.gpdb.rds.aliyuncs.com
UserName = ****
Password = ****
Port = ****
ReadOnly = 0
```
#### 4. Test connectivity.

```
echo "select count(*) from pg_class" | isql mygpdb
+---------------------------------------+
| Connected! |
| || sql-statement |
| help [tablename] |
| quit |
| |+---------------------------------------+
SQL> select count(*) from pg_class
+---------------------+
| count |
+---------------------+
| 388 |
+---------------------+
SQLRowCount returns 1
1 rows fetched
```
5. After ODBC is connected to the instance, connect your application to ODBC. For more information, visit psqlODBC - [PostgreSQL](https://odbc.postgresql.org/) ODBC driver and [psqlODBC](https://odbc.postgresql.org/howto-csharp.html) HOWTO - C#.

### **More information**

### <span id="page-21-0"></span>**Graphical client tools**

You can use the following graphical client tools to connect to AnalyticDB for PostgreSQL instances:

- $\bullet$  [pgadmin](https://www.postgresql.org/ftp/pgadmin/pgadmin3/v1.6.3/) III (1.6.3)
- [pgAdmin](https://www.pgadmin.org/) 4
- [dbeaver](https://dbeaver.io/)
- Navicat [Premium](https://www.navicat.com/download/navicat-premium)
- Navicat For [PostgreSQL](https://www.navicat.com/download/navicat-for-postgresql)
- **SQL [Workbench](http://www.sql-workbench.net/)**

### **Greenplum client tools**

The official Greenplum website provides a tool package, which includes JDBC, ODBC, and libpq. The package is easy to install and use. For more information, visit Pivotal Greenplum [documentation.](http://gpdb.docs.pivotal.io/43330/client_tool_guides/drivers/unix/unix_connect.html)

### **References**

- Pivotal Greenplum Database 4.3 [Documentation](http://gpdb.docs.pivotal.io/43330/common/welcome.html)
- Pivotal Greenplum 6.3 [Documentation](https://gpdb.docs.pivotal.io/6-3/main/index.html)
- [PostgreSQL](https://odbc.postgresql.org/) psqlODBC
- [Compiling](https://odbc.postgresql.org/docs/unix-compilation.html) psqlODBC on Unix
- Download ODBC [connectors](https://www.progress.com/odbc/pivotal-greenplum)
- Download JDBC [connectors](https://www.progress.com/jdbc/pivotal-greenplum)